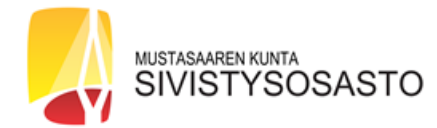

## **KÄYTTÄJÄTUNNUKSEN TEKEMINEN WILMAAN**

- **1.** Luo ensin käyttäjätunnus Wilmaan osoitteessa https://korsholm.inschool.fi/connect. Käyttäjätunnusta ei pysty luomaan Wilman puhelinsovelluksella. **(Mikäli sinulla on entuudestaan käyttäjätunnus Mustasaaren kunnan Wilmaan, kirjaudu Wilmaan ja valitse oikeasta reunasta "Käyttäjäoikeudet" ja klikkaa "Lisää rooli". Jatka tämän ohjeen kohdasta 5.)**
- 2. Kirjoita sähköpostiosoitteesi ja klikkaa "Lähetä varmistusviesti" -painiketta.
- 3. Kirjaudu sähköpostiisi, johon on saapunut Wilman lähettämä varmistusviesti. Klikkaa viestissä näkyvää linkkiä.
- 4. Näet Wilmassa vahvistuksen sähköpostiosoitteesi hyväksymisestä. Jatka klikkaamalla "Seuraava".

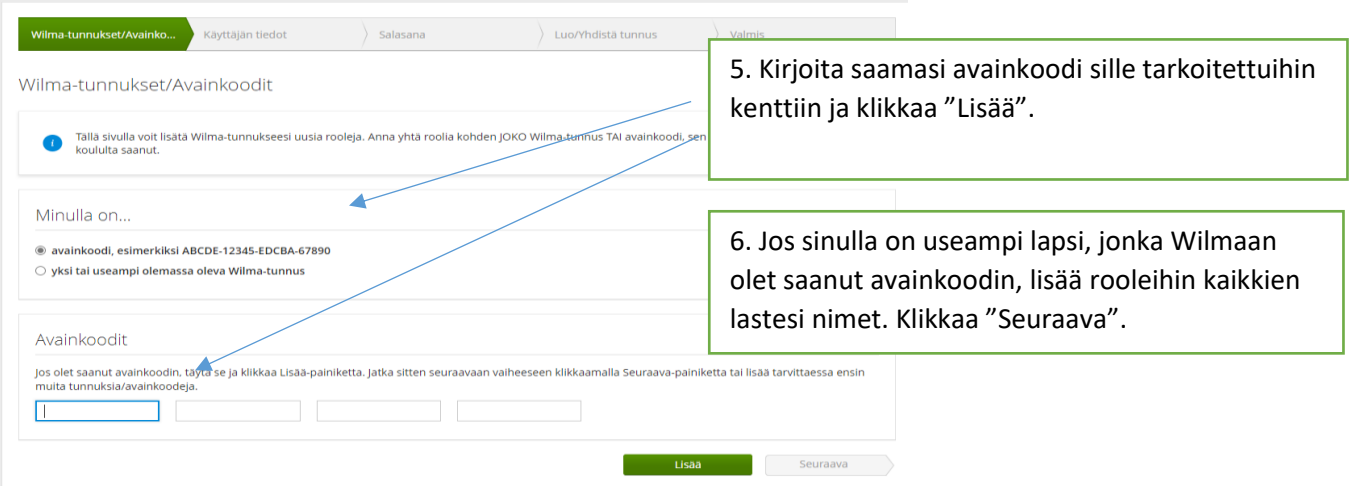

- 7. Ohjelma kysyy seuraavaksi lapsesi henkilötunnusta. Kirjoita henkilötunnus sille varattuun kenttään ja klikkaa "Jatka".
- 8. Seuraavaksi täytetään omat nimitiedot. Kirjoita sukunimesi, etunimesi, kutsumanimesi ja klikkaa "Seuraava".
- 9. Keksi tunnuksellesi salasana ja kirjoita se molempiin salasanakenttiin. Ota huomioon salasanan vähimmäisvaatimukset, jotka ilmoitetaan kyseisellä sivulla.

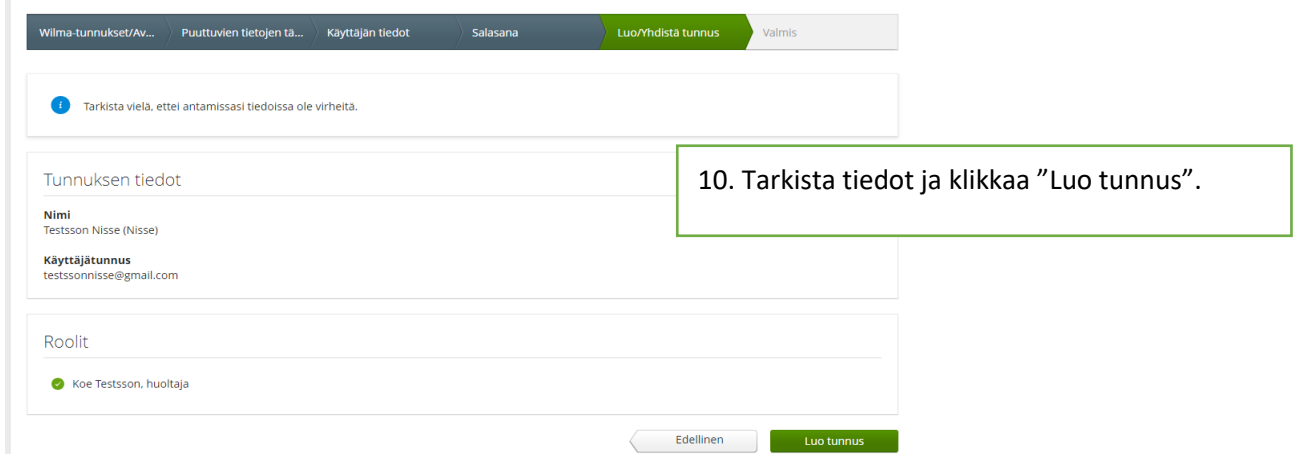

- 11. Näet lopuksi Wilmassa käyttäjätunnuksesi. Klikkaa "Takaisin etusivulle" ja kirjaudu Wilmaan ilmoittamallasi sähköpostiosoitteella ja tekemälläsi salasanalla.
- 12. Kun kirjaudut Wilmaan ensimmäisen kerran, valitse Ilmoitusasetuksista, mistä tapahtumista haluat ilmoituksen.